# **brother.**

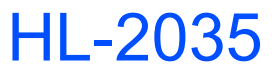

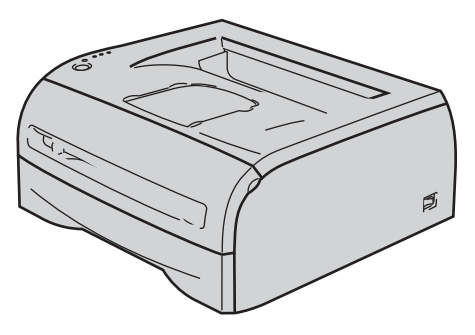

**Før du kan bruge printeren, skal du sætte hardwaren op og installere driveren. Læs denne Hurtig installationsvejledning for at få korrekt vejledning om opsætning og installation.**

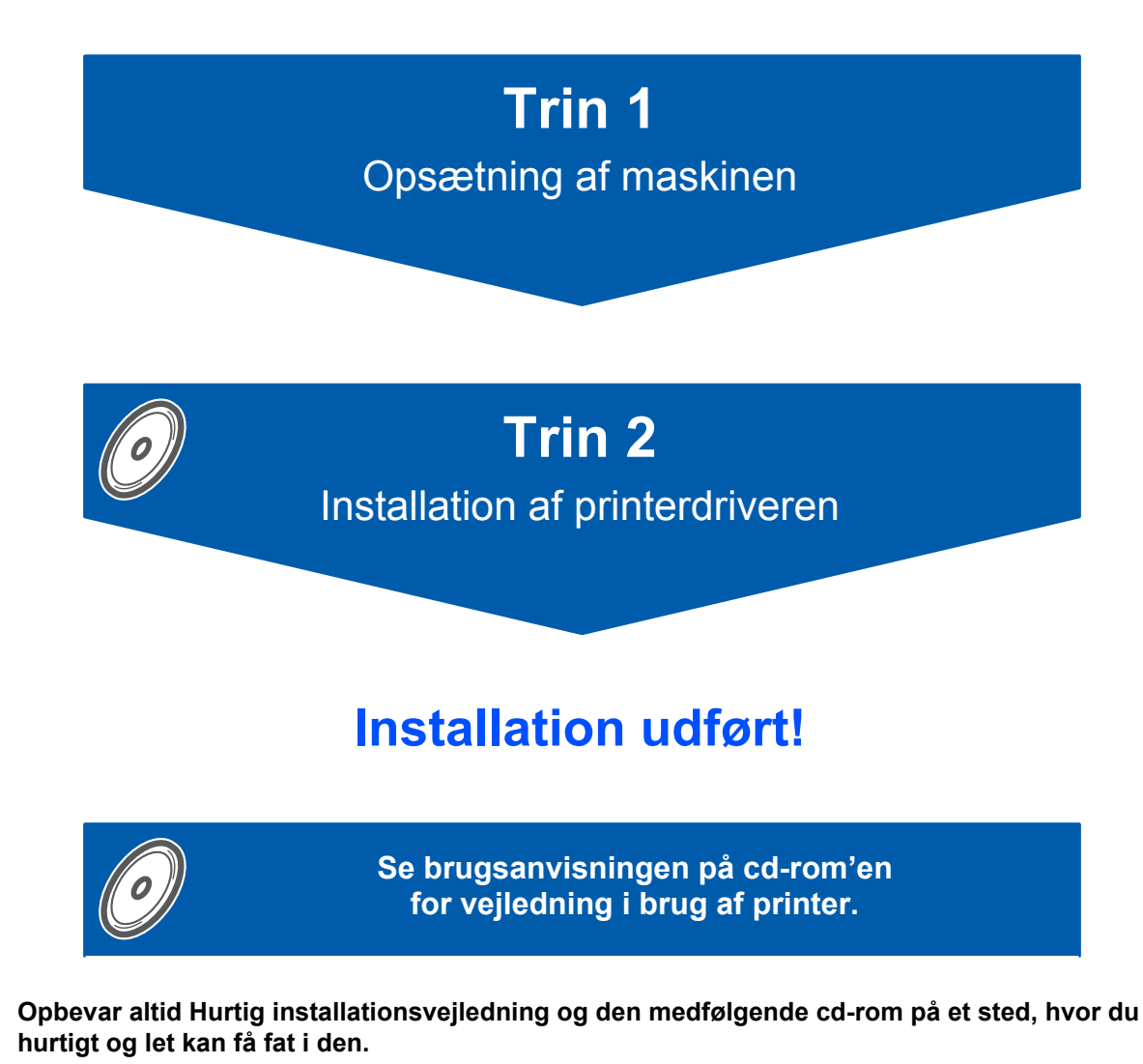

 $\epsilon$ 

# **<sup>1</sup> Symboler i denne brugsanvisning**

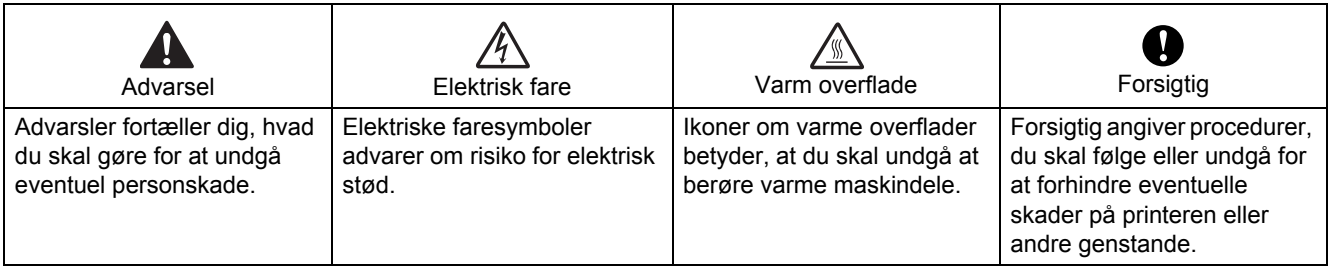

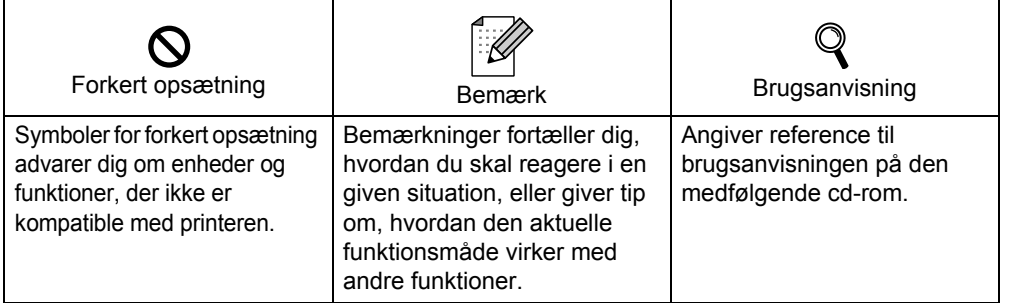

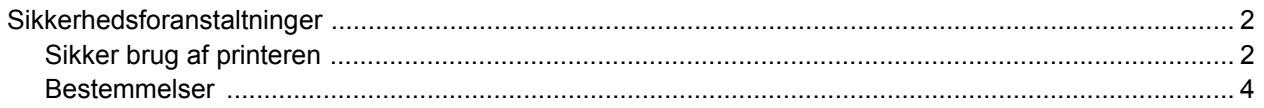

# Sådan kommer du i gang

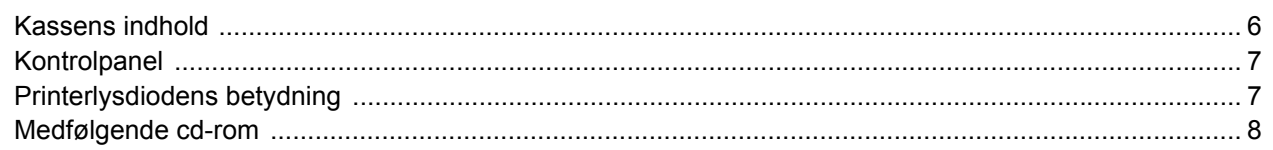

# Trin 1 - Opsætning af maskinen

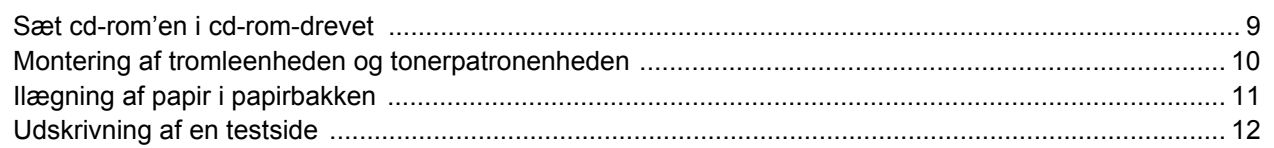

# Trin 2 - Installation af printerdriveren

### Windows®

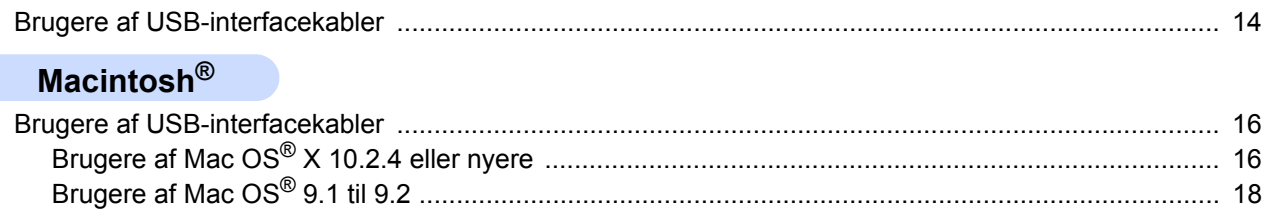

## **Andre oplysninger**

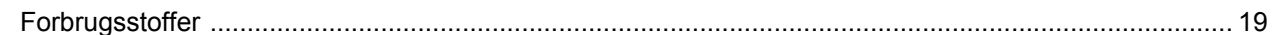

# Nedpakningsinformation

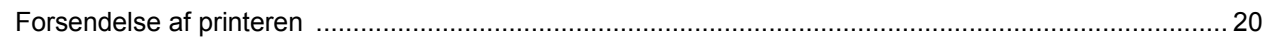

# **Fejlfinding**

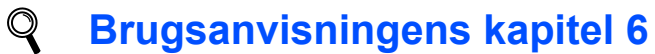

<span id="page-3-0"></span>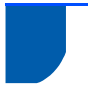

### <span id="page-3-1"></span>**Sikker brug af printeren**

**Advarsel**

# /4

Der er højspændingselektroder inden i printeren. Før du rengør printeren indvendigt, skal du sørge for at slukke for strømmen og trække strømkablet ud af stikkontakten.

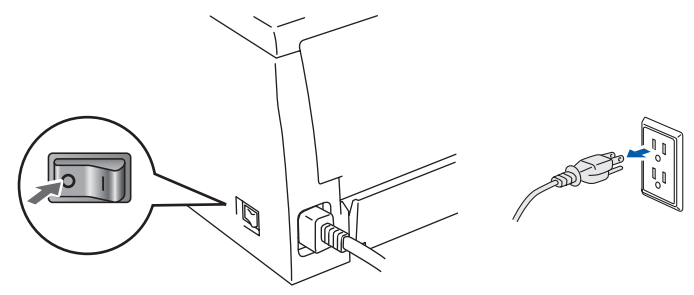

Rør IKKE stikket med våde hænder. Det kan forårsage elektrisk stød.

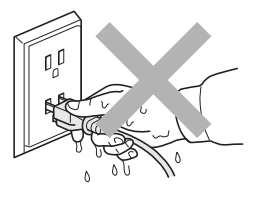

Hvis du lige har brugt printeren, er visse dele inden i printeren meget varme. Når du åbner frontklappen eller bagklappen på printeren, må du IKKE røre ved de dele, som er vist med gråt i illustrationen.

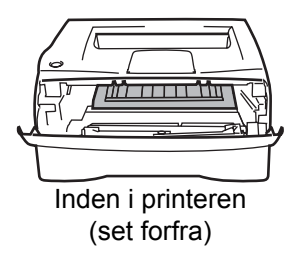

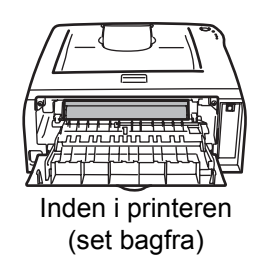

Advarselsmærkatet på eller omkring fikseringsenheden må IKKE fjernes eller beskadiges.

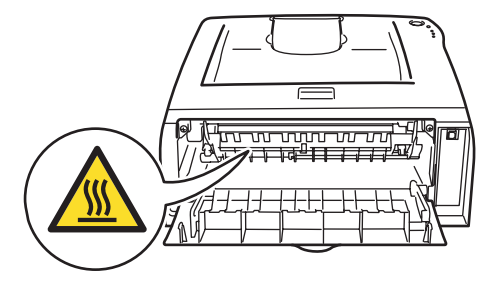

Brug IKKE en støvsuger til at fjerne spildt toner. Det kan forårsage, at tonerpulveret antændes i støvsugeren, og eventuelt medføre brand. Tør omhyggeligt tonerpulveret op med en tør, fnugfri klud, og bortskaf det i henhold til lokale bestemmelser.

# A

Der må IKKE anvendes brandfarlige materialer eller nogen form for spray til at rengøre maskinen indvendigt eller udvendigt. Dette kan forårsage brand eller elektrisk stød. Se brugsanvisningen for at få vejledning i rengøring af maskinen.

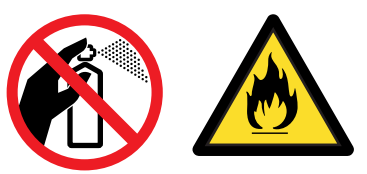

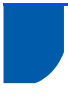

### <span id="page-5-0"></span>**Bestemmelser**

#### **Important**

A shielded interface cable should be used in order to ensure compliance with the limits for a Class B digital device.

Changes or modifications not expressly approved by Brother Industries, Ltd. could void the user's authority to operate the equipment.

#### **Radiostøj (kun 220-240 volt-model)**

Denne printer overholder EN55022 (CISPR Publication 22)/Class B. Før dette produkt anvendes, skal det sikres, at

følgende interfacekabel anvendes.

1. Et USB-kabel.

Kablet må ikke være mere end 2 meter langt.

#### **EU-overensstemmelseserklæring**

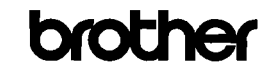

EC Declaration of Conformity

<u>Manufacturer</u><br>Brother Industries Ltd.<br>15-1, Naeshiro-che, Mizuho-ku, Nagoya 467-8561 Japan

<u>Plant</u><br>Brother Technology (ShenZhen) Ltd.,<br>NO6 Gold Garden Ind. Nanling Buji, Longgang, Shenzhen, China

Herewith declare that:

Products description : Laser Printer Product Name Model Number

 $:HL:2035$  $: \overline{HI} \cdot 20$ 

conformity with provisions of the Directives applied : Low Voltage Directive 2006/95/EC and the Electromagnetic Compatibility Directive 2004/108/EC.

Harmonized standards applied:

Safety EN60950-1:2001

 ${\rm EMC}$ EN55022: 1998 +A1: 2000 +A2: 2003 Class B EN55024: 1998 + A1: 2001 + A2: 2003 EN61000-3-2: 2006 EN61000-3-3: 1995 +A1: 2001 +A2:2005

Year in which CE marking was first affixed : 2008

- Issued by : Brother Industries, Ltd.
- : 6th February, 2008 Date
- : Nagoya, Japan Place

Signature

Shote

Junii Shioto General Manage Quality Management Dept. Printing & Solutions Company

#### **EU-overensstemmelseserklæring**

**Producent** Brother Industries Ltd., 15-1, Naeshiro-cho, Mizuho-ku, Nagoya 467-8561, Japan

Fabrik Brother Technology (Shenzhen) Ltd., NO6 Gold Garden Ind. Nanling Buji, Longgang, Shenzhen, Kina

Erklærer hermed, at: Produktbeskrivelse: Laserprinter Produktnavn: HL-2035 Modelnummer: HL-20

er i overensstemmelse med bestemmelserne i følgende direktiver: direktiv 2006/95/EF om lavspænding og direktiv 2004/108/EF om elektromagnetisk kompatibilitet.

Anvendte harmoniserede standarder:

Sikkerhed EN60950-1:2001 EMC EN55022: 1998 + A1: 2000 + A2: 2003 Klasse B EN55024: 1998 + A1: 2001 + A2: 2003 EN61000-3-2: 2006 EN61000-3-3: 1995 + A1: 2001 + A2: 2005

År for første påsætning af CE-mærke: 2008

Udgivet af: Brother Industries, Ltd. Dato: 6. februar 2008 Sted: Nagoya, Japan Underskrift:

Junii Shiota Direktør Kvalitetsstyringsafdelingen Printing & Solutions Company

**IEC 60825-1-specifikation (kun 220-240 volt-modellen)** Denne printer er et Klasse 1-laserprodukt som defineret i specifikationerne IEC 60825-1. Mærkatet herunder sidder på produktet i de lande, hvor det er påkrævet.

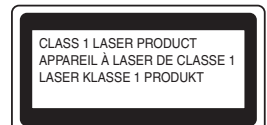

Denne printer indeholder en klasse 3B-laserdiode, som udsender usynlig laserstråling i scannerenheden. Du bør under ingen omstændigheder åbne scannerenheden.

## **Forsigtig**

Anvendelse af andre styreenheder, justeringer eller udførelse af procedurer, som ikke er specificeret i denne installationsanvisning, kan medføre farlig stråling.

### **Kun Finland og Sverige**

LUOKAN 1 LASERLAITE KLASS 1 LASER APPARAT

# **Varoitus!**

Laitteen käyttäminen muulla kuin tässä käyttöohjeessa mainitulla tavalla saattaa altistaa käyttäjän turvallisuusluokan 1 ylittävälle näkymättömälle lasersäteilylle.

### **Varning**

Om apparaten används på annat sätt än i denna Bruksanvisning specificerats, kan användaren utsättas för osynlig laserstrålning, som överskrider gränsen för laserklass 1.

#### **Indvendig laserstråling**

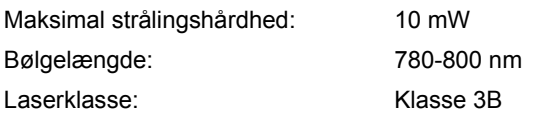

#### **VIGTIGT – for din sikkerheds skyld**

For at opnå sikker betjening må det medfølgende stik kun sættes i en standardstikkontakt, som er jordet gennem de normale elektriske installationer. Forlængerledninger, der anvendes sammen med printeren, skal have stik med tre ben og være korrekt tilsluttet for at sikre korrekt jording. Forlængerledninger, der er tilsluttet forkert, kan forårsage personskader og beskadige udstyret. Selvom apparatet fungerer tilfredsstillende, betyder det ikke nødvendigvis, at strømmen er jordet, og at installationen er sikker. For din egen sikkerheds skyld skal du kontakte en kvalificeret elektriker, hvis du er i tvivl om, hvorvidt strømmen er jordet.

#### **Maschinenlärminformations- Verordnung 3. GPSGV (kun Tyskland)**

Der höchste Schalldruckpegel beträgt 70 dB(A) oder weniger gemäß EN ISO 7779.

#### **Afbryder**

Denne printer bør placeres tæt på en stikkontakt, der er let at komme til. I nødstilfælde skal du tage ledningen ud af stikkontakten for at afbryde strømmen helt.

#### **IT-strømsystem (kun Norge)**

Dette produkt er også designet til IT-strømsystemer med fase-fase-spænding på 230 V.

#### **Wiring information (kun Storbritannien) Important**

If you need to replace the plug fuse, fit a fuse that is approved by ASTA to BS1362 with the same rating as the original fuse.

Always replace the fuse cover. Never use a plug that does not have a cover.

### **Warning - This printer must be earthed.**

The wires in the mains lead are coloured in line with the following code:

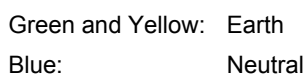

Brown: Live

If in any doubt, call a qualified electrician.

<span id="page-7-1"></span>**<sup>1</sup> Kassens indhold**

<span id="page-7-0"></span>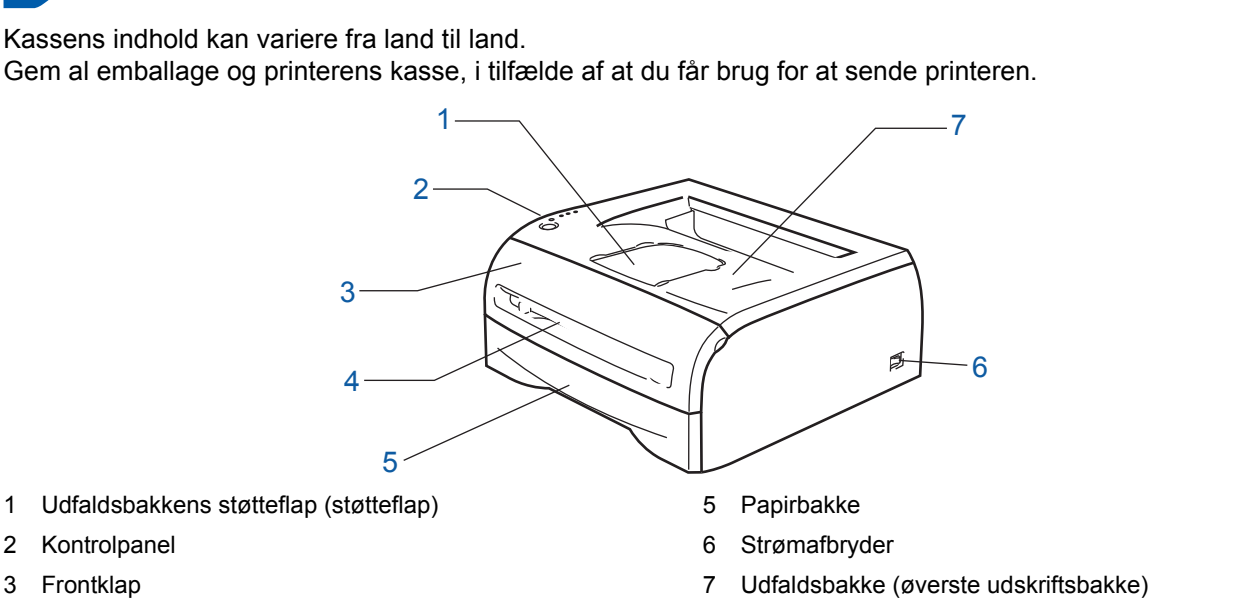

4 Åbning til manuel fødning

3 Frontklap

**Cd-rom** (inklusive brugsanvisning) **Hurtig installationsvejledning** | Tromleenhed **Strømkabel**

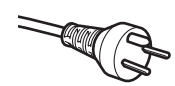

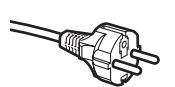

#### **Brugere i Danmark:**

Netstikket, der leveres med maskinen, er et jordet stik med tre ben. Sørg for, at det jordede stik med tre ben passer til stikkontakten. Denne maskine skal være jordet. Hvis du er i tvivl, skal du kontakte en kvalificeret elektriker.

#### **Brugere i Sverige, Norge og Finland:**

Netstikket, der leveres med maskinen, er et stik med to ben, hvor jordingen er lagt ind i enhedens side. Sørg for, at det jordede stik med to ben passer til stikkontakten. Denne maskine skal være jordet. Hvis du er i tvivl, skal du kontakte en kvalificeret elektriker.

 For at opnå sikker betjening må det medfølgende stik kun sættes i en standardstikkontakt, som er jordet gennem de elektriske standardinstallationer. Udstyr, der ikke er jordet, kan forårsage elektrisk stød eller give anledning til høj elektrisk støjemission.

Interfacekablet er ikke standardtilbehør. Køb det korrekte kabel til det interface, du har tænkt dig at bruge. ■ USB-kabel

- Sørg for at bruge et USB 2.0-interfacekabel med en længde på maks. 2 meter.
- Tilslut IKKE interfacekablet endnu. Interfacekablet tilsluttes under installationen af printerdriveren. Når du anvender et USB-kabel, skal du tilslutte det computerens USB-port, og ikke en USB-port på et tastatur eller en USB-hub uden strømforsyning.
- USB understøttes ikke under Windows® 95 eller Windows NT® 4.0.

<span id="page-8-0"></span>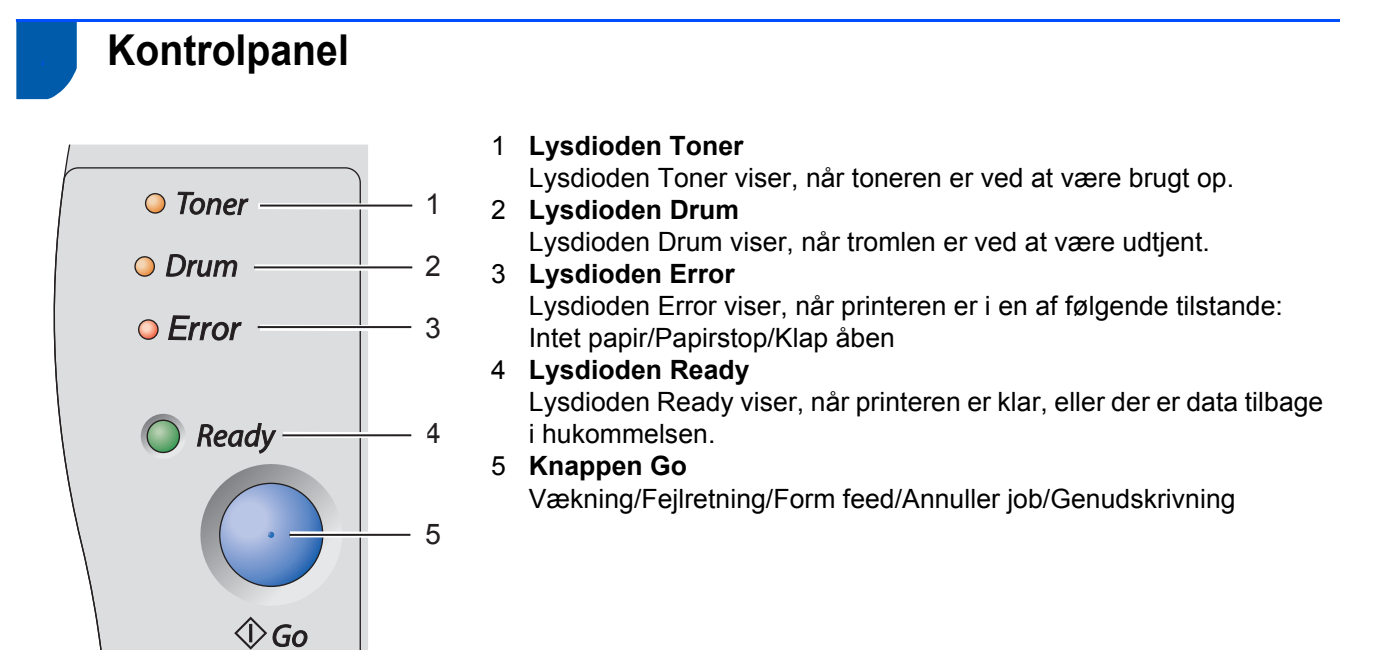

*Yderligere oplysninger om kontrolpanelet findes i kapitel 3 i brugsanvisningen på den medfølgende cd-rom.*

### <span id="page-8-1"></span>**<sup>3</sup> Printerlysdiodens betydning**

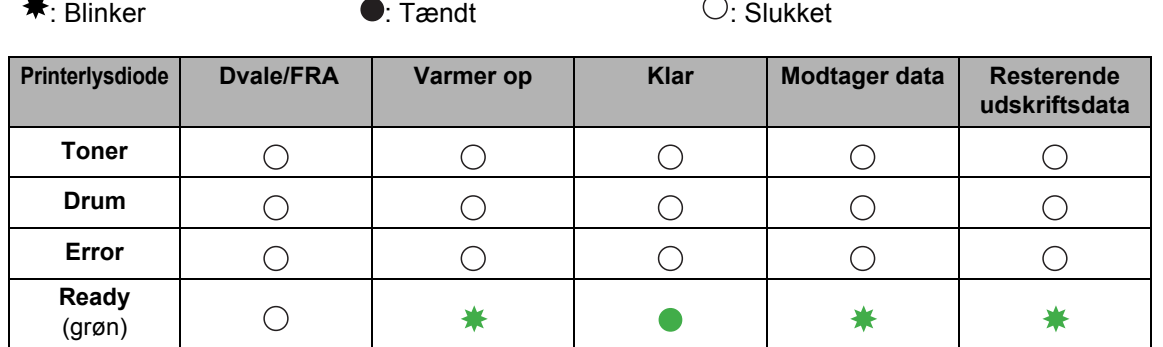

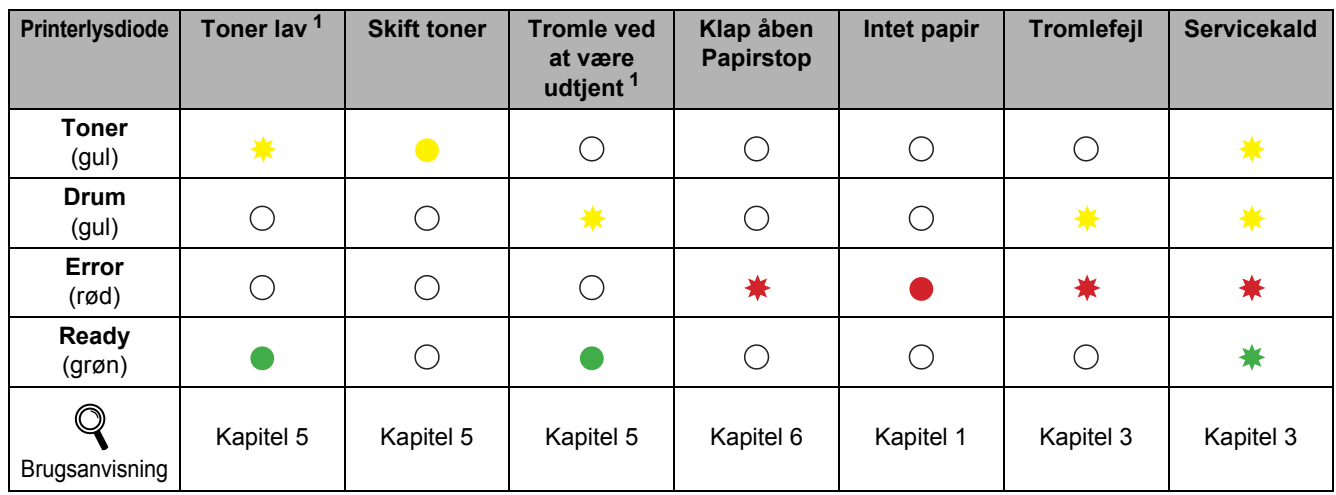

<span id="page-8-2"></span><sup>1</sup> Lysdioden blinker med følgende mønster: tændt i 2 sekunder og derefter slukket i 3 sekunder.

# <span id="page-9-0"></span>**<sup>4</sup> Medfølgende cd-rom**

Denne cd-rom indeholder mange forskellige oplysninger.

#### **Windows® Macintosh®**

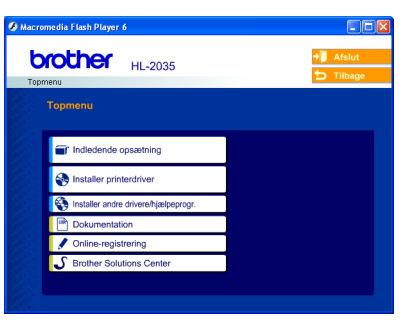

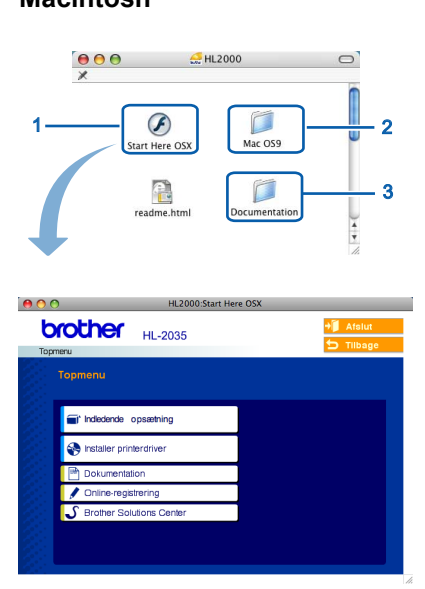

- Brugere af Mac OS® X 10.2.4 eller nyere
- <sup>2</sup> Brugere af Mac OS® 9.1 til 9.2 Dette skærmbillede understøttes ikke af Mac OS® 9.1 til 9.2.
- <sup>3</sup> Se brugsanvisningen i HTML-format.

(Se Dokumentation nedenfor).

### *<u></u> Indiedende opsætning*

Instruktionsfilm om opsætning af printeren.

### *<b>B* Installer printerdriver

Installer printerdriveren.

### **Installer andre drivere/hjælpeprogrammer (for Windows®-brugere)**

Installer ekstra driver.

### **Dokumentation**

Se printerens brugsanvisning i HTML-format.

Du kan også se brugsanvisningen i PDF-format ved at gå til Brother Solutions Center.

Brugsanvisningen i HTML-format installeres automatisk, når driveren installeres. (Kun for Windows<sup>®</sup>-brugere) Klik på **Start**-knappen, **Programmer** [1,](#page-9-1) din printer (f.eks. Brother HL-2035), og herefter Brugsanvisning. Hvis du ikke vil installere brugsanvisningen, skal du vælge **Tilpasset installation** i **Installer printerdriver** og fravælge **brugsanvisningen i HTML-format**, når du installerer driveren.

<span id="page-9-1"></span><sup>1</sup> **Alle programmer** for Windows® XP-brugere

### *<u></u>* Onlineregistrering

Registrer produktet online.

### **b** Brother Solutions Center

Brother Solutions Center (<http://solutions.brother.com>) er stedet, hvor du kan finde alle de ressourcer, du måtte have brug for til din printer. Download de seneste drivere og hjælpeprogrammer til dine printere, læs de ofte stillede spørgsmål og tip til problemløsning, eller lær mere om udskrivningsløsninger.

### **Bemærk!**

*Til brug for svagtseende brugere har vi inkluderet HTML-filen på den medfølgende cd-rom: readme.html. Denne fil kan læses af Skærmlæser 'tekst-til-tale'-software.*

<span id="page-10-1"></span><span id="page-10-0"></span>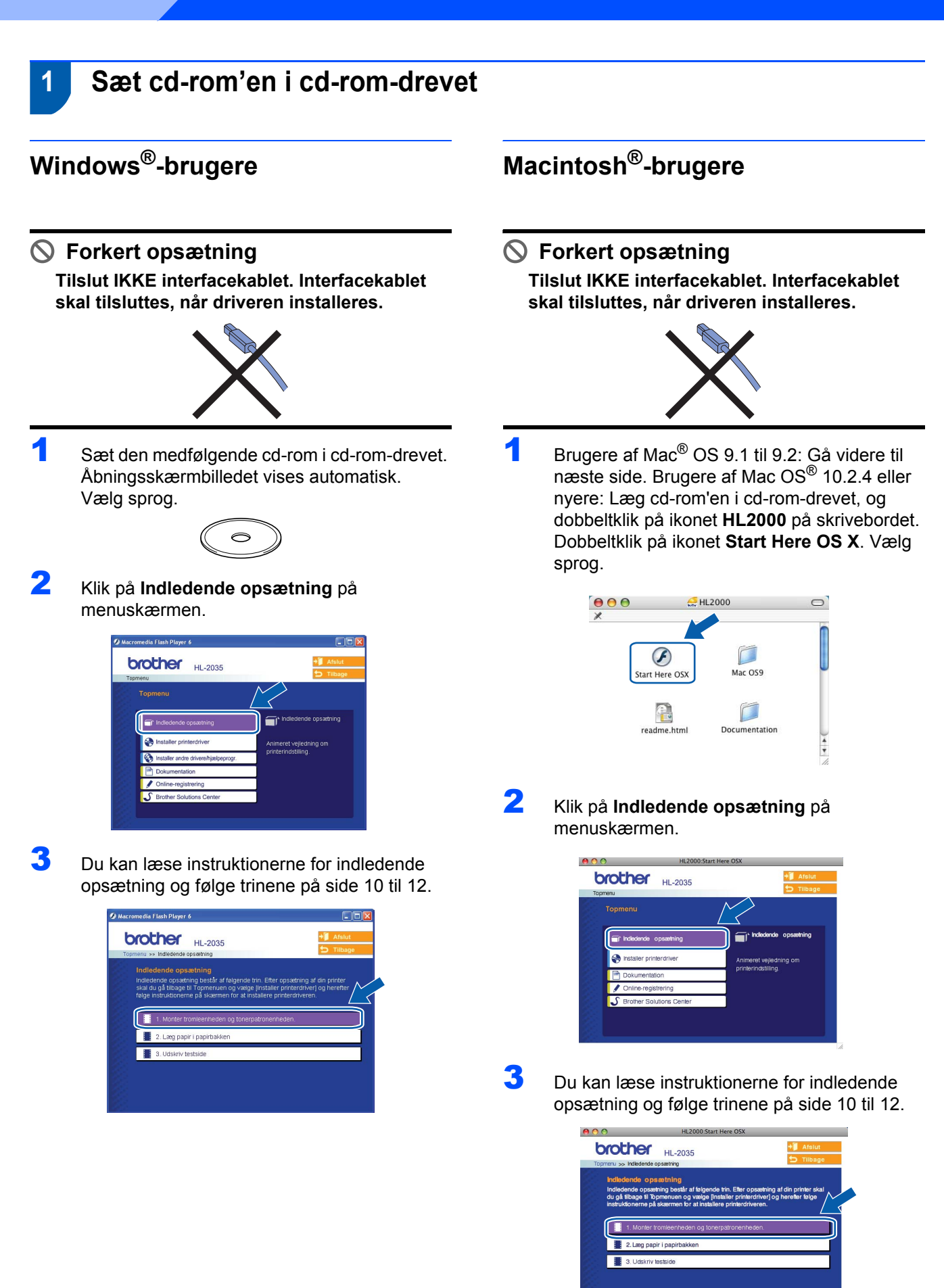

# <span id="page-11-0"></span>**Opsætning af maskinen**

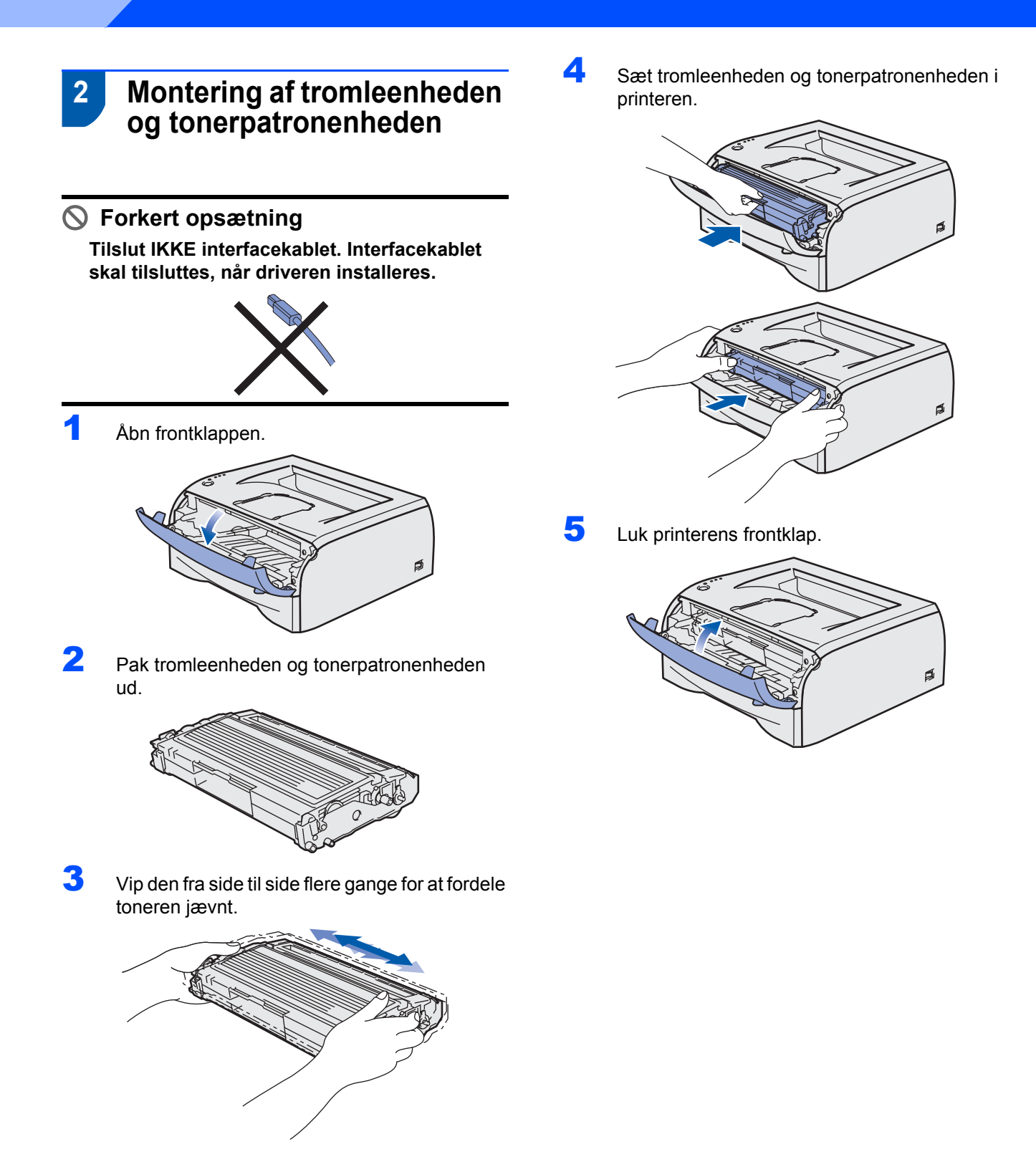

**Trin 1**

- <span id="page-12-0"></span> **3 Ilægning af papir i papirbakken**
- **1** Træk papirbakken helt ud af printeren.

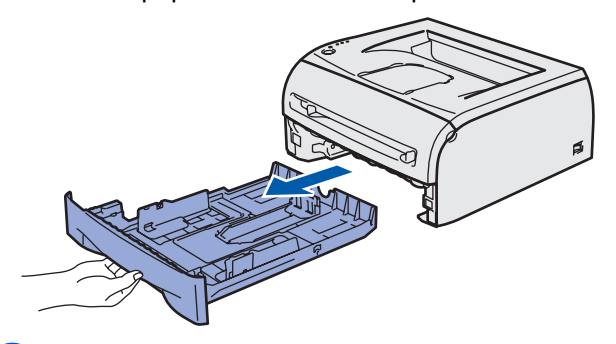

2 Tryk på papirstyrets udløserhåndtag (1), og juster papirstyrene, så de passer til den papirstørrelse, du bruger. Kontroller, at styrene sidder fast i hullerne.

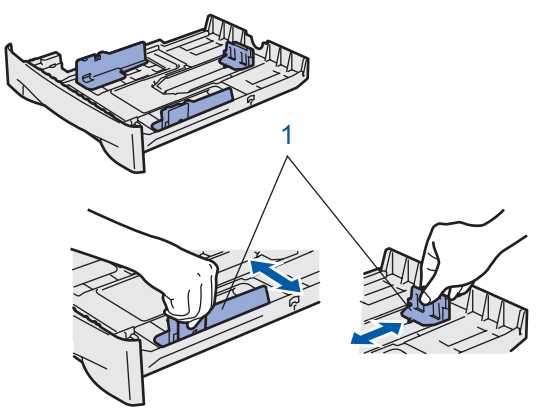

**3** Luft papirstakken grundigt for at undgå papirstop og fejlindføring.

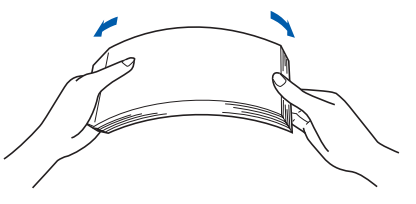

4 Læg papir i papirbakken. Kontroller, at papiret ligger plant i papirbakken, og at det er under maksimummærket (1).

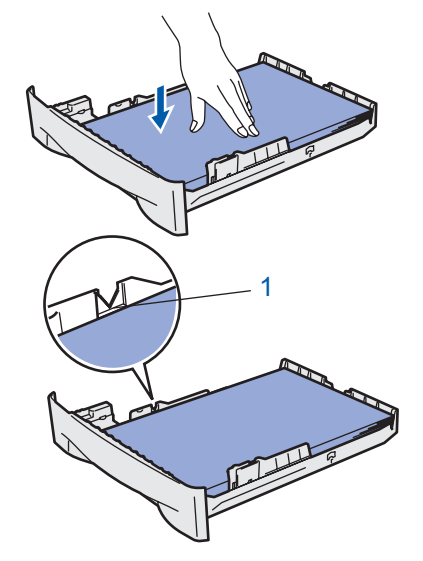

5 Sæt papirbakken tilbage i printeren. Sørg for, at den er sat helt ind i printeren.

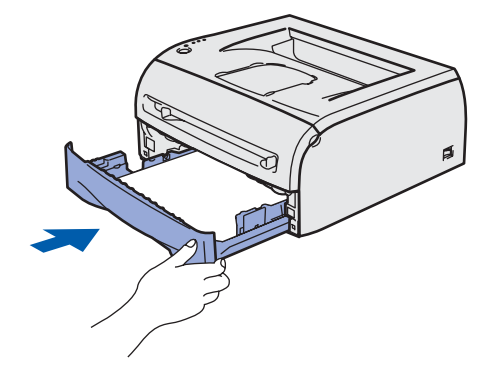

# <span id="page-13-0"></span>**Opsætning af maskinen**

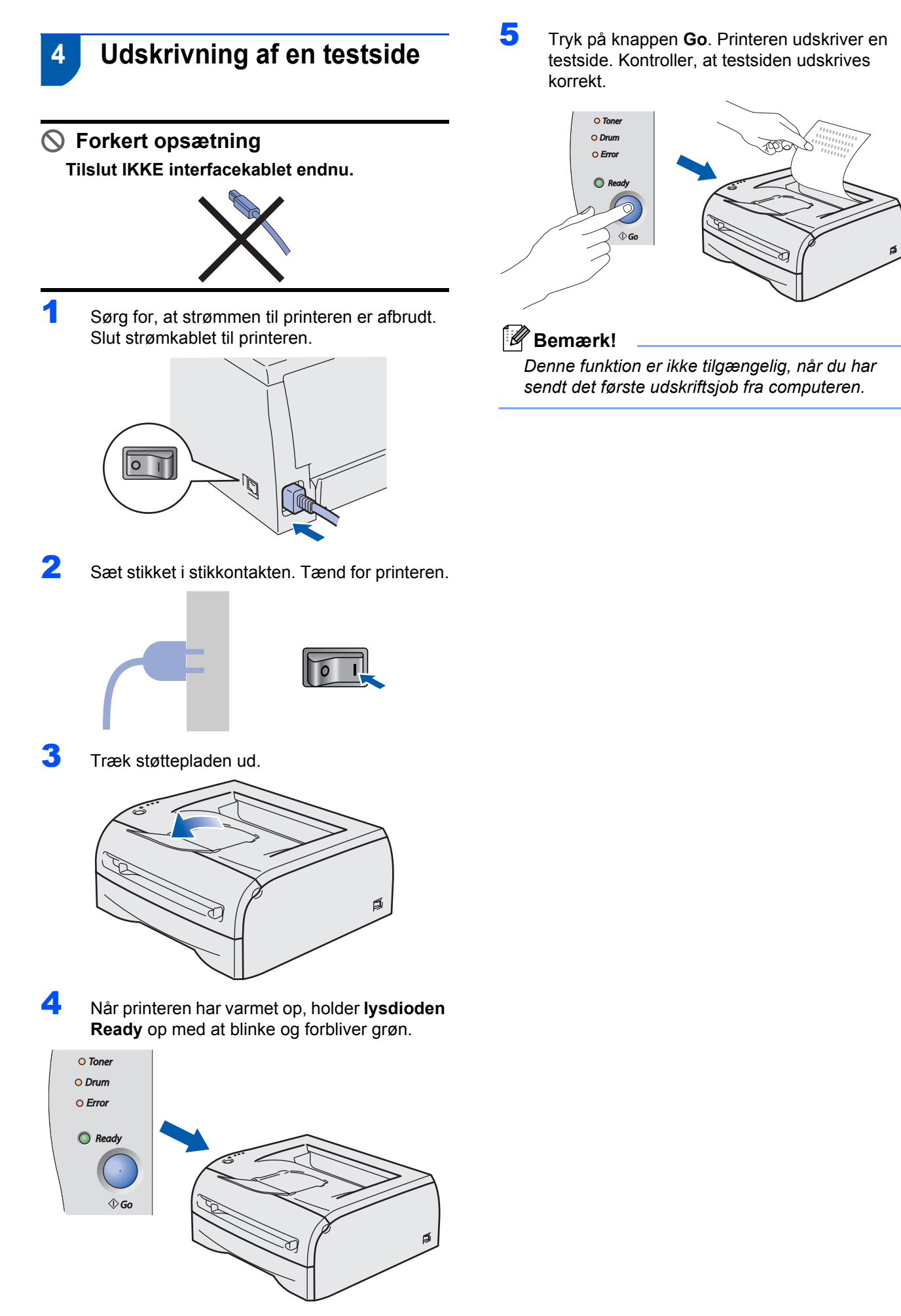

**Trin 1**

### **Installation af printerdriveren Trin 2**

Følg instruktionerne på denne side for dit operativsystem og interface.

For at finde den seneste driver eller den bedste løsning på dit problem eller spørgsmål, kan du få direkte adgang til Brother Solutions Center gennem cd-rom'en / driveren eller gå til [http://solutions.brother.com.](http://solutions.brother.com)

### **Windows®**

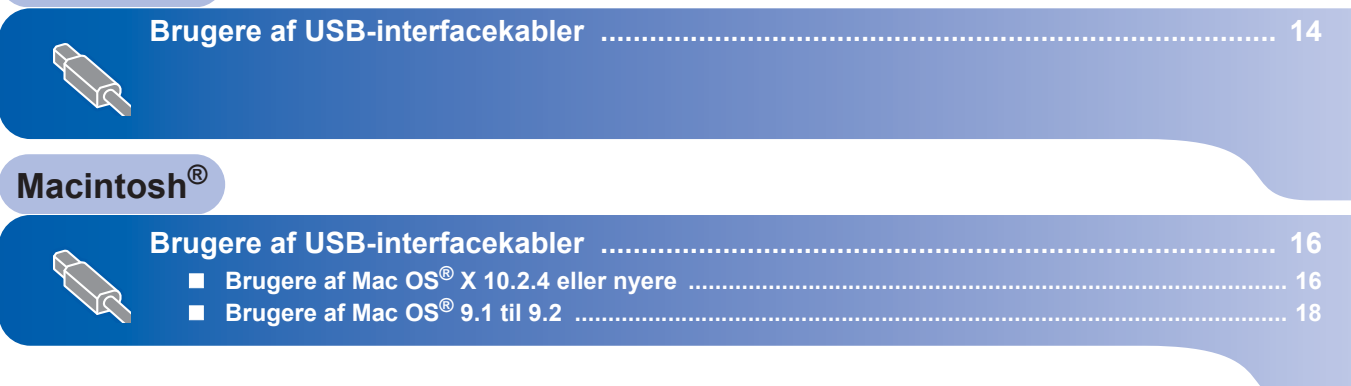

### <span id="page-15-1"></span><span id="page-15-0"></span>**<sup>1</sup> Brugere af USB-interfacekabler**

**Bemærk!**

*Hvis Guiden Ny hardware fundet vises på din computer, skal du klikke på Annuller.*

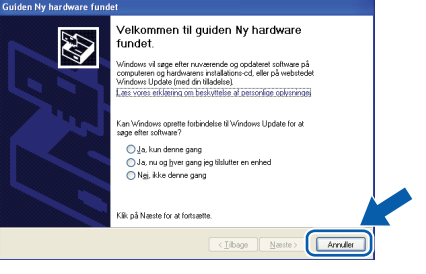

#### **Installation af driveren og tilslutning af printeren til din computer**

- - 1 Kontroller, at USB-interfacekablet **IKKE** er sluttet til printeren, og begynd derefter at installere driveren. Hvis du allerede har tilsluttet kablet, skal du fjerne det.

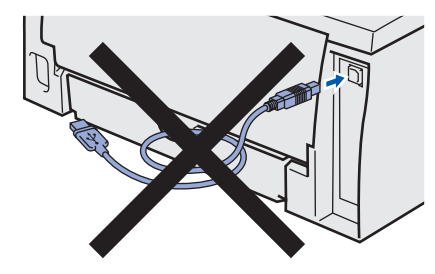

2 Klik på **Installer printerdriver** på menuskærmen.

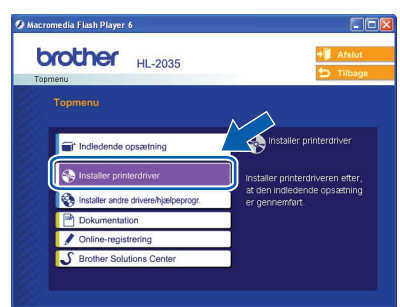

3 Klik på **Brugere af USB-kabler**.

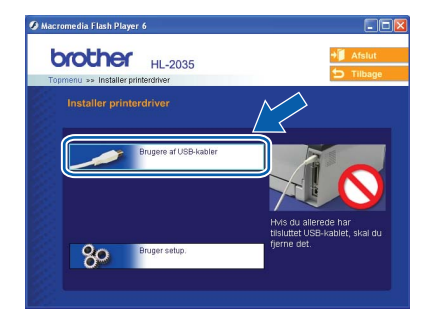

### **Bemærk!**

*Windows Vista®: Når skærmen Brugerkontokontrol vises, skal du klikke på Fortsæt.*

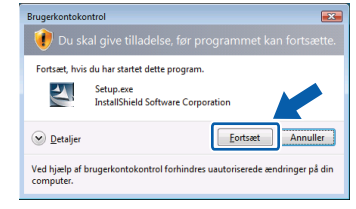

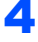

4 Når vinduet med **licensaftalen** vises, skal du klikke på **Ja**, hvis du accepterer licensaftalen.

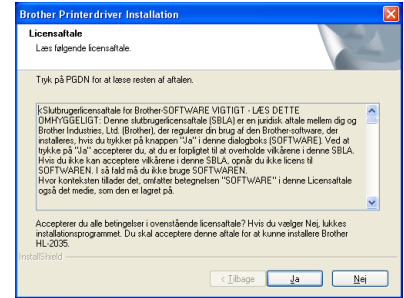

5 Når dette skærmbillede vises, skal du kontrollere, at printeren er tændt. Slut USB-interfacekablet til computeren og derefter til printeren. Klik på **Næste**.

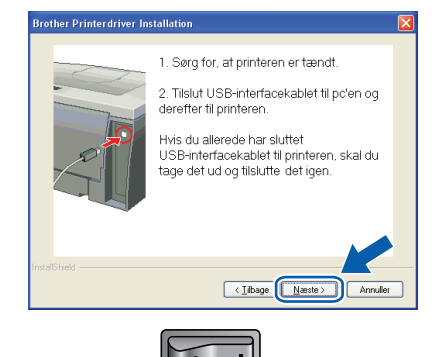

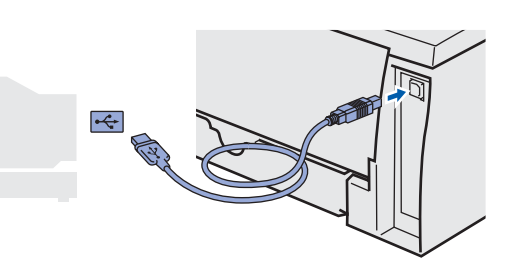

14

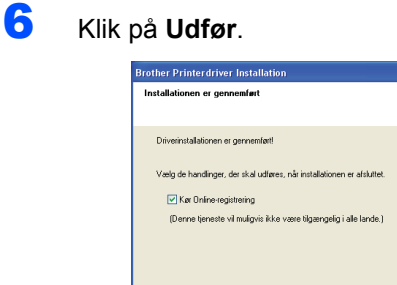

### **Bemærk!**

*Hvis du vil registrere produktet online, skal du afkrydse Kør onlineregistrering.*

 $\begin{array}{|c|c|} \hline \rule{0.2cm}{1.1ex}\rule{0.2cm}{0.2cm}\hspace{0.2cm} \rule{0.2cm}{0.2cm}\hspace{0.2cm} \end{array}$ Tiban

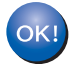

**For Windows® 98/Me-brugere: Installationen er nu gennemført.**

**Bemærk!**

*Printerdriveren til HL-2030-serien er installeret.*

#### **Gå videre til**

For Windows® 2000-/XP-brugere: Gå videre til "Indstilling af printeren som standardprinter".

#### **Valg af printer som standardprinter (Kun for Windows® 2000-/XP-brugere)**

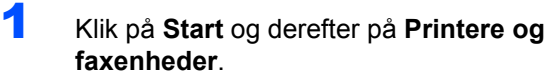

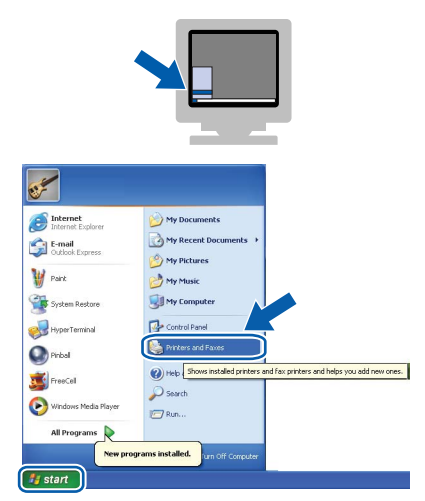

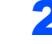

2 Vælg ikonet for Brother-printeren.

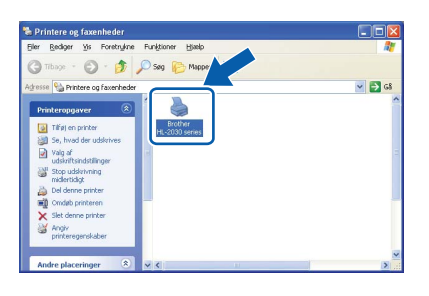

3 Klik på **Filer** og derefter på **Benyt som standardprinter**.

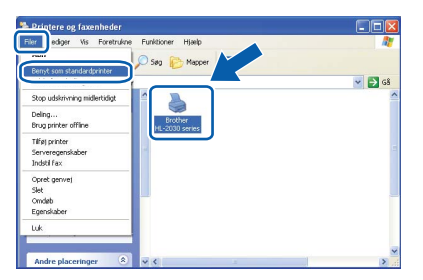

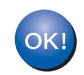

**Installationen er nu gennemført.**

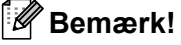

*Printerdriveren til HL-2030-serien er installeret.*

### <span id="page-17-0"></span>**<sup>2</sup> Brugere af USB-interfacekabler**

### <span id="page-17-1"></span>**Brugere af Mac OS® X 10.2.4 eller nyere**

**Tilslutning af printeren til din Macintosh® og installation af driveren**

- 
- 1 Klik på **Installer printerdriver** på menuskærmen.

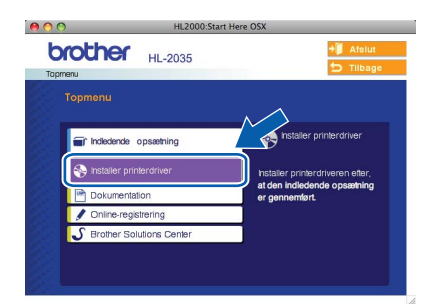

2 Klik på **Brugere af USB-kabler**, og følg vejledningen på skærmen. Genstart derefter din Macintosh®.

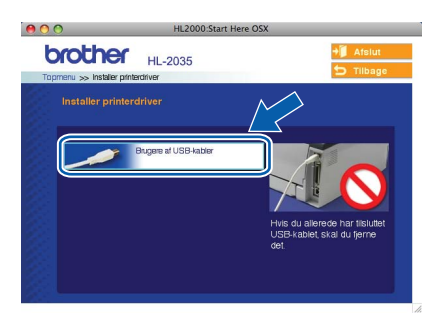

3 Slut USB-interfacekablet til din Macintosh®, og slut det derefter til printeren.

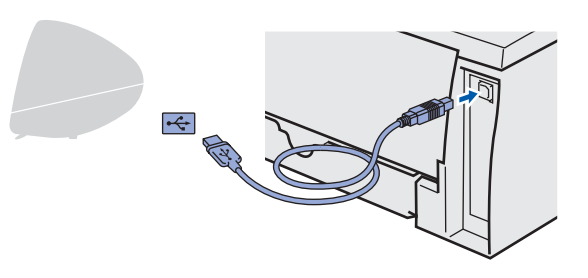

**Forkert opsætning Slut IKKE printeren til tastaturets USB-port eller til en USB-hub uden strømforsyning.**

4 Sørg for, at printeren er tændt.

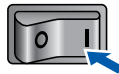

5 Klik på **Gå** og herefter på **Programmer**.

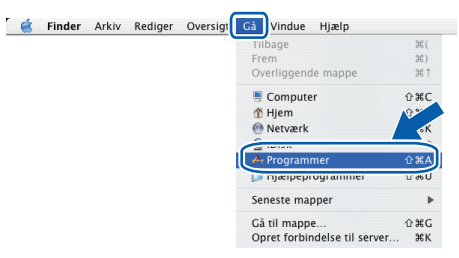

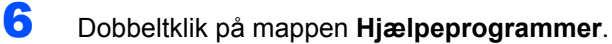

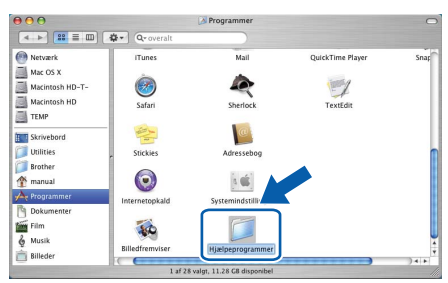

7 Dobbeltklik på ikonet **Printerværktøj**.

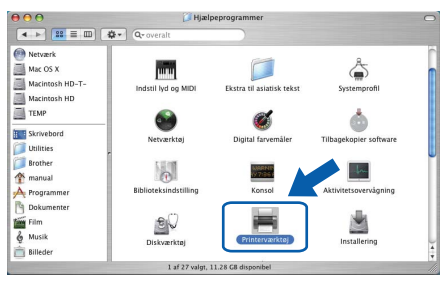

### **Bemærk!**

*Mac OS® X 10.2-brugere: Åbn ikonet Printcentral.*

8 Klik på **Tilføj**. $000$  $\bigcirc$ Printerliste  $\begin{array}{c}\nG \\
\hline\n\end{array}$ A  $\mathbb{H}$  $\mathcal{L}$  $\bullet$ 

**®**

# **Installation af printerdriveren**

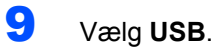

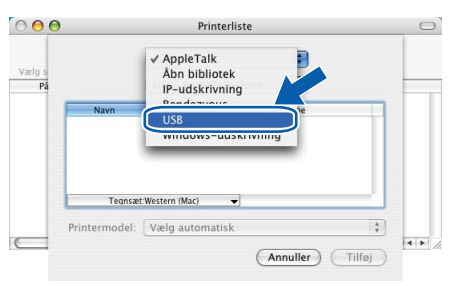

10 Vælg den rette printer, og klik derefter på **Tilføj**.

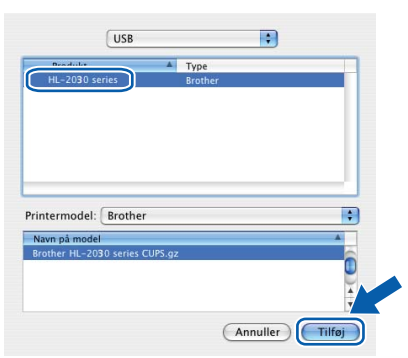

11 Klik på **Printerværktøj** og derefter på **Slut printerværktøj**.

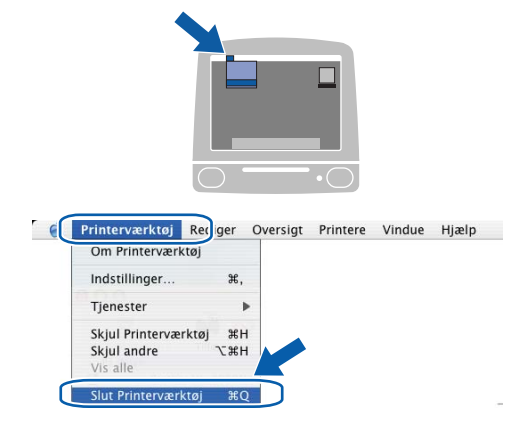

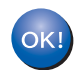

### **Installationen er nu gennemført.**

### **Bemærk!**

*Printerdriveren til HL-2030-serien er installeret.*

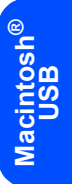

# <span id="page-19-0"></span>**Brugere af Mac OS® 9.1 til 9.2**

**Tilslutning af printeren til din Macintosh® og installation af driveren**

1 Indsæt cd-rom'en i cd-rom-drevet. Dobbeltklik

**Macintosh ®**

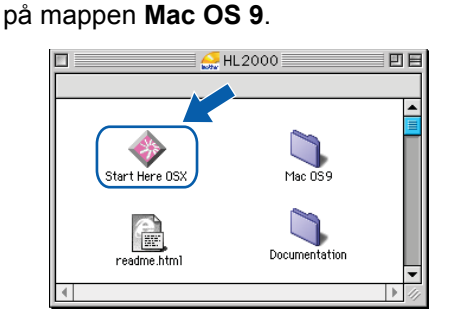

**2** Dobbeltklik på mappen for det rette sprog.

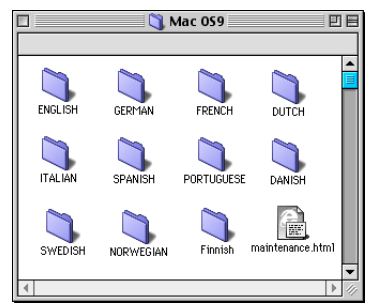

3 Dobbeltklik på ikonet **Printer Driver Installer** for at installere printerdriveren. Følg instruktionerne på skærmen, og genstart din Macintosh®.

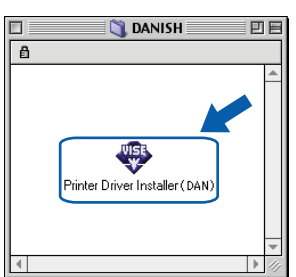

4 Slut USB-interfacekablet til din Macintosh<sup>®</sup>, og slut det derefter til printeren.

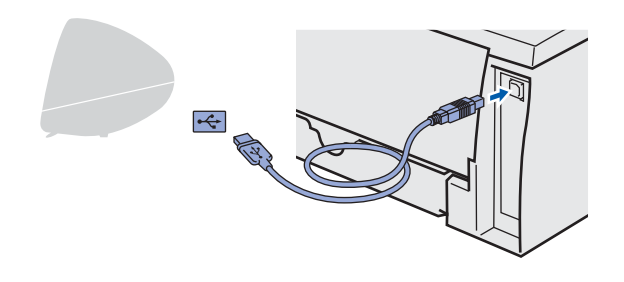

# **Forkert opsætning**

**Slut IKKE printeren til tastaturets USB-port eller til en USB-hub uden strømforsyning.**

- **5** Sørg for, at printeren er tændt. 6 Åbn **Vælger** i menuen **Apple**®.  $\Box$ **Arkiv Rediger Oversigt Speciel Hjælp**<br>And denne computer 电视图 Kontrolpaneler<br>Netværksbrowser Scrapbog<br>Seneste dokumenter **BB** ieneste progra<br>iherlock 2
- 7 Klik på ikonet **Brother Laser**. Klik på den printer, du vil skrive til, i højre side af **Vælger**. Luk **Vælger**.

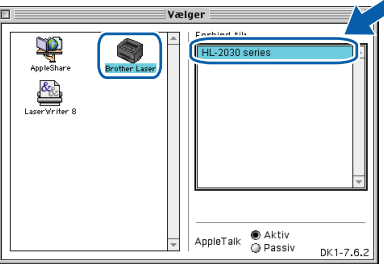

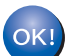

**Installationen er nu gennemført.**

### **Bemærk!**

*Printerdriveren til HL-2030-serien er installeret.*

### <span id="page-20-1"></span><span id="page-20-0"></span>**<sup>1</sup> Forbrugsstoffer**

Når det er tid til at udskifte forbrugsstofferne, angiver lysdioderne på kontrolpanelet, at der er opstået en fejl. Besøg<http://solutions.brother.com>, eller kontakt din lokale Brother-forhandler for at få yderligere oplysninger om forbrugsstoffer til printeren.

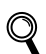

*Se kapitel 5 i brugsanvisningen på cd-rom'en.*

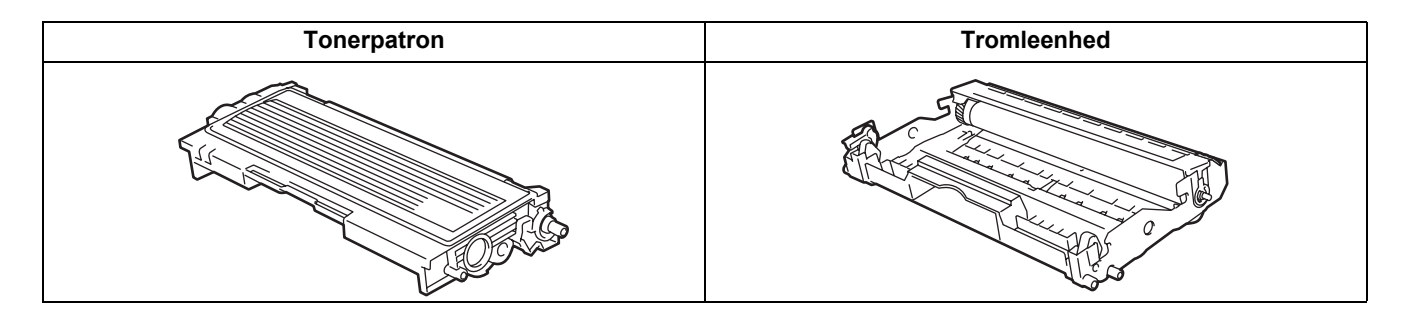

<span id="page-21-1"></span><span id="page-21-0"></span>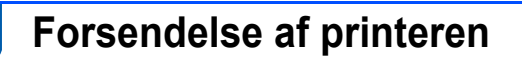

Hvis du er nødt til at sende printeren, skal den pakkes omhyggeligt ind for at undgå beskadigelse under forsendelsen. Det anbefales, at du gemmer og bruger den originale emballage. Printeren skal desuden være tilstrækkeligt forsikret i fragtmandens varetægt.

**A** Forsigtig

Ved forsendelse af printeren skal TROMLE- og TONERPATRONENHEDEN tages ud af printeren og placeres i en plasticpose. Hvis enheden ikke tages ud af printeren og placeres i en plasticpose før forsendelse, kan printeren blive alvorligt beskadiget, og GARANTIEN KAN BORTFALDE.

1 Afbryd strømmen til printeren, og tag strømkablet ud.

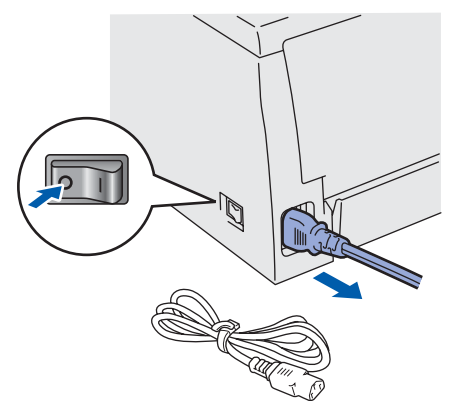

2 Tag tromle- og tonerpatronenheden ud. Placer den i en plasticpose, og luk posen tæt.

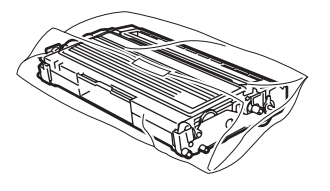

Pak printeren ned.

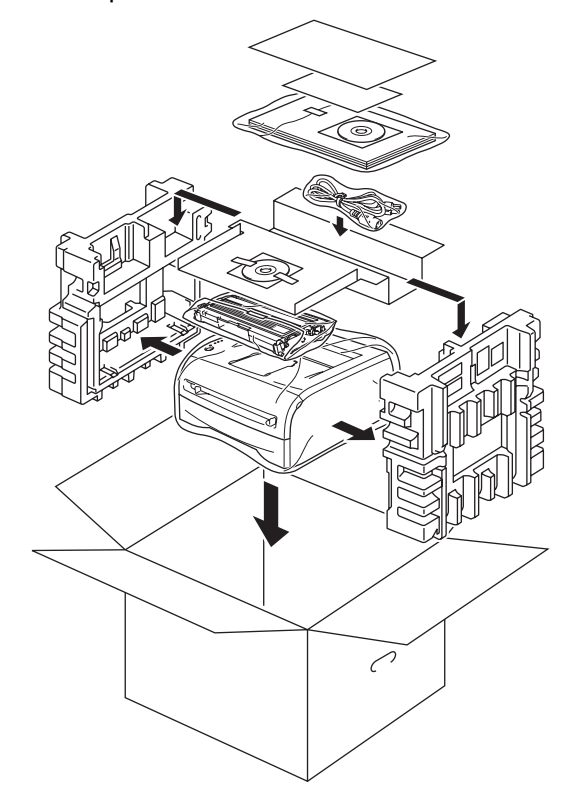

#### **Varemærker**

Brother-logoet er et registreret varemærke tilhørende Brother Industries Ltd.

Apple og Macintosh er registrerede varemærker og Safari er et varemærke tilhørende Apple Inc.

Microsoft, MS-DOS og Windows er registrerede varemærker tilhørende Microsoft Corporation i USA og andre lande. Windows Vista er enten et registreret varemærke eller et varemærke tilhørende Microsoft Corporation i USA og/eller andre lande. Alle andre betegnelser og mærke- og produktnavne, der er nævnt i denne Hurtig installationsvejledning, er registrerede varemærker tilhørende de respektive virksomheder.

#### **Udarbejdelse og publikation**

Denne vejledning er udarbejdet og udgivet under tilsyn af Brother Industries Ltd. og indeholder de seneste produktbeskrivelser og specifikationer.

Indholdet af denne brugsanvisning og produktets specifikationer kan ændres uden varsel.

Brother forbeholder sig ret til uden varsel at foretage ændringer af specifikationerne og materialet heri og kan ikke holdes ansvarlig for eventuelle skader (herunder følgeskader), der er forårsaget af tillid til de præsenterede materialer, herunder (men ikke begrænset til) typografiske fejl og andre fejl i publikationen.

Dette produkt er beregnet til erhvervsbrug.

#### **Copyright og licens**

© 2008 Brother Industries, Ltd. ALLE RETTIGHEDER FORBEHOLDES.

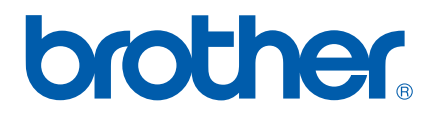